## 17" Delta CGA/EGA Multi-frequency to SVGA LCD Panel - ID#15106

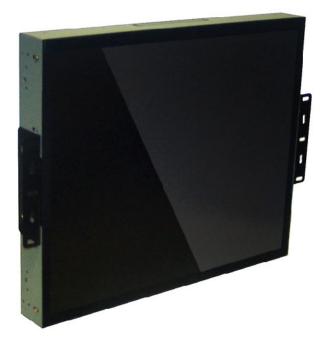

**Operation Manual** 

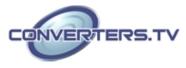

### Introduction

|             | The 17 Inch Delta CGA EGA Multi-frequency to XGA LCD Panel is a TFT-LCD monitor and is the latest addition to our range of LCD based Industrial style RGB to VGA converters. Specifically designed for retrofit of older style CRT monitors commonly found in CNC machinery and Arcade Game cabinets, the simple open frame panel construction with detachable controller ensures easy instal and connection. Inbuilt auto detection of the source signal allows for quick and easy connection while a comprehensive OSD menu allows for total control of image size, position and overall appearance.                                                                                                    |
|-------------|----------------------------------------------------------------------------------------------------|
| Features    | <ul> <li>Easy to install Open Frame construction</li> <li>Simple to connect and operate</li> <li>Lightweight and sturdy full metal construction</li> <li>Detachable Control bar</li> <li>Plug'n'Play functionality with DDC (Display Data Channel) support<br/>for EDID (Extended Display Identification Data)</li> <li>Input Mode: CGA, EGA, VGA</li> <li>Input Syncs: Combined (HV); Separate (H+V) and SoG (Sync on<br/>Green)</li> <li>Input Connection: VGA 15pin D-sub or RGB Adaptor PCB</li> <li>Auto input signal detect and adjustment</li> <li>Full OSD interface for image display quality</li> <li>In-built Power Saver function ('sleeps' when idle, 'awake' when<br/>operated)</li> <li>Screen Treatment: Anti-Glare; Hard Coating (3H)</li> </ul> |
| Power Saver |                                                                                                    |
|             | <ul> <li>The power control system is installed inside the LCD monitor.</li> <li>If the monitor has not been used for a certain period of time, the system will turn the monitor to low voltage mode to save power. Any button press will return the monitor to original state.</li> <li>Your input device e.g. your computer controls the power saver mode. You can adjust these settings via your computer</li> <li>The LCD monitor is compatible with EPA Energy Star and N Tek if used with a VESA DPMS computer.</li> <li>To save power, turn off the power of the LCD monitor when it is not in use.</li> </ul>                                                                                                    |

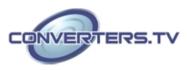

#### **Plug and Play**

- The VESA plug and play function eliminates the complicated and time-consuming installation process.
- As this is a plug and play monitor. Your computer system can easily identify and automatically adjust the monitor.
- The LCD monitor uses Display Data Channel (DDC) to send Extended Display Identification Data (EDID) to the computer system, so the computer system can be set to monitor auto adjust.

#### Setting up your LCD monitor

#### **Screen Adjustment**

To enter adjust mode, please refer to the OSD control.

- Turn the computer and LCD monitor on.
- Press "Auto" button to start auto adjust.
- This will start the auto adjust process. This will take approximately 10 seconds. You may notice the image changing and occasionally flashing (this is normal).
- Your LCD monitor provides a self testing function, through which you can check whether the LCD monitor functions are working properly.
- If your LCD monitor is properly connected, but there is no image showing and the indicator lights up in orange, please follow the below steps:
- Shutdown the computer and the LCD monitor.
- Unplug the signal connector from the back of the computer.
- Turn the LCD monitor on.
- If the image connector is disconnected or damaged, a "No signal input" sign will pop up on the monitor.

## **NO SIGNAL INPUT**

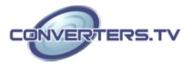

- Turn off the LCD monitor and reconnect the signal cable, and then turn the computer and LCD monitor on.
- If the LED of the LCD monitor is an orange colour after completing the steps above, please check your VGA card and computer system. Your monitor should be operating properly.

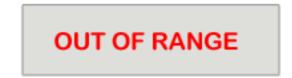

• If the "out of range" error pops up on the monitor, the input frequency is outside of the specified range and will not display an image. The correct frequency will need to be entered and then restart the monitor.

#### **Panel Controls**

| 0  | AUTO ME |                                                                                                    |  |
|----|---------|----------------------------------------------------------------------------------------------------|--|
| 1. | LED     | Green : Power On + Signal Source<br>Detected<br>Red : Standby or Signal Source Not<br>Detected<br>Off : Power off |  |
| 2. | Power   | Power On/Off.                                                                                                    |  |
| 3. | Up/+    | This button is used for positive<br>adjustment when OSD is Displayed                                              |  |
| 4. | Down/-  | This button is used for negative<br>adjustment when OSD is Displayed                                              |  |
| 5. | Menu    | This button is used to display the ON<br>Screen Display (OSD) menu and select<br>settings and parameters.         |  |
| 6. | Auto    | Automatically optimize positions, phase<br>and clock when OSD is not shown.                                       |  |

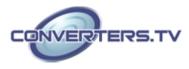

# Adjusting the Image

- Press the menu button to start the OSD feature.
- Click the "Up" or "Down" button to select the function to be adjusted.
- Click the "Menu" button to access into the function to be adjusted.
- Click the "Up" or "Down" button to change the current setting of the function selected.
- To exit the OSD menu or go back to a previous menu click the "Auto/Esc" button. Upon exiting the menu any changes will be automatically saved.
- The OSD menu will disappear if no buttons are pressed for several seconds. OSD display time is adjustable to suit needs
- Due to the automatic save feature, turning off the power is unwise while navigating the menu.

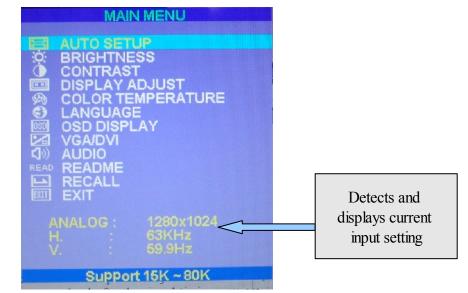

**Please Note:** Due to the advanced nature of this panel. Adjustments to clock, phase and image positioning are saved only for the signal timing you are currently using. Meaning if your input is CGA 640 x 215 @60Hz, and you adjust the clock setting. This will only affect this timing.

So when your change input to VGA 640 x 480 @60Hz for example the clock will be at its default (or last memory saved setting). This is to allow the user to get a picture perfect for every input he requires and avoid redoing settings each time the input is changed. Except for these adjustments, clock, phase and image positioning, all other adjustments are universal for example changing the brightness setting will change the brightness setting for all inputs and timings.

To help the User remember; all settings that only affect the timing you're currently using are coloured pink and the universal settings are coloured white.

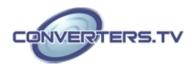

### OSD Menu Options

| Menu               |                                                   |                                                    |
|--------------------|---------------------------------------------------|----------------------------------------------------|
| Auto Setup         | Automatically optimize positions, phase and clock |                                                    |
| Brightness         | Brightness                                        | Adjust Screen Brightness                           |
|                    | Recall                                            | Restore to Default                                 |
|                    | Return                                            | Exit menu                                          |
| Contrast           | Adjust the Screen Contrast                        |                                                    |
| Display Adjust     | H Position                                        | Adjust the Horizontal<br>Positioning               |
|                    | V Position                                        | Adjust the Vertical Positioning                    |
|                    | V Size                                            | Adjust the Vertical Screen Size                    |
|                    | Clock                                             | Adjusts horizontal alignment                       |
|                    | Phase                                             | Adjusts horizontal alignment                       |
|                    | Quality                                           | Adjusts the quality of the image                   |
|                    | Mode Selection                                    | Default Analog VGA in                              |
|                    | Recall                                            | Restore to Default                                 |
|                    | Return                                            | Exit menu                                          |
| Colour Temperature | 9300k                                             | Set up the colour temp. to be 9300 K white colour. |
|                    | 7500k                                             | Set up the colour temp. to be 7500 K white colour. |
|                    | 6500k                                             | Set up the colour temp. to be 6500 K white colour. |
|                    | Auto Gain                                         | Auto Colour adjustment                             |
|                    | Red                                               | Adjust the Red colour values                       |
|                    | Green                                             | Adjust the Green colour values                     |
|                    | Blue                                              | Adjust the Blue colour values                      |
|                    | Return                                            | Exit menu                                          |
| Language           | Choose language from English, French, Italian,    |                                                    |

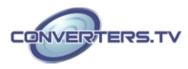

|             | Chinese, Japanese    |                                                                                   |
|-------------|----------------------|-----------------------------------------------------------------------------------|
| OSD Display | OSD H-Pos            | Position the OSD menu<br>horizontally on screen                                   |
|             | OSD V-Pos            | Position the OSD menu<br>vertically on screen                                     |
|             | OSD Timer            | Set the OSD menu on screen display time                                           |
|             | OSD<br>Transparency  | Set the OSD menu<br>Transparency                                                  |
|             | OSD Direction        | Set the direction of the OSD<br>menu : Normal, Mirror, Left,<br>Right, Up or Down |
|             | <b>Display Logo</b>  | Display Logo                                                                      |
|             | Recall               | Restore to Default                                                                |
|             | Return               | Exit Menu                                                                         |
| VGA/DVI     | Analog Input         | Selects VGA input                                                                 |
|             | <b>Digital Input</b> | Unavailable                                                                       |
|             | Return               | Exit Menu                                                                         |
| Audio       | Audio                | Mute Audio                                                                        |
|             | Volume               | Adjust the volume                                                                 |
|             | Recall               | Restore to default                                                                |
|             | Return               | Exit menu                                                                         |
| Read me     | Quick start Guide    |                                                                                   |
| Recall      | Restore to default   |                                                                                   |
| Exit        | Restore to default   |                                                                                   |

Warning: Phase and Clock Settings shouldn't be touched unless you know what you're doing. Altering these values can make the image unwatchable on the screen

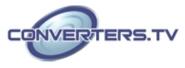

| Туре | H. Frequency. | V. Frequency | Resolution |
|------|---------------|--------------|------------|
|      | (kHz)         | (Hz)         |            |
| CGA  | 15.4          | 58.8         | 640x198    |
| CGA  | 15.1          | 57.6         | 640x215    |
| CGA  | 15.7          | 60           | 640x215    |
| CGA  | 16.0          | 61           | 640x215    |
| CGA  | 16.3          | 62           | 640x215    |
| CGA  | 16.6          | 63.4         | 640x215    |
| CGA  | 16.800        | 64           | 640x215    |
| CGA  | 15.6          | 50.3         | 640x265    |
| CGA  | 18.4          | 50           | 640x350    |
| VGA  | 31.469        | 70.087       | 640x400    |
| VGA  | 31.469        | 59.940       | 640x480    |
| VGA  | 35.000        | 66.667       | 640x480    |
| VGA  | 37.861        | 72.809       | 640x480    |
| VGA  | 37.500        | 75.000       | 640x480    |
| SVGA | 35.156        | 56.250       | 800x600    |
| SVGA | 37.879        | 60.317       | 800x600    |
| SVGA | 48.077        | 72.188       | 800x600    |
| SVGA | 46.875        | 75.000       | 800x600    |
| XGA  | 48.363        | 60.004       | 1024x768   |
| XGA  | 48.78         | 59.561       | 1024x768   |
| XGA  | 56.476        | 70.069       | 1024x768   |
| XGA  | 60.023        | 75.029       | 1024x768   |
| SXGA | 47.732        | 60.024       | 1280x768   |
| SXGA | 60.168        | 75.019       | 1280x768   |
| SXGA | 60.000        | 60.000       | 1280x960   |
| SXGA | 63.981        | 60.020       | 1280x1024  |
| SXGA | 79.976        | 75.025       | 1280x1024  |
|      |               | nal Timings  |            |
|      | 31.469        | 70.087       | 720x400    |
|      | 49.726        | 74,551       | 832x624    |
|      | 67.500        | 75.000       | 1152x864   |
|      | 68.681        | 75.062       | 1152x870   |
|      | 61.795        | 65.950       | 1152x900   |
|      | 71.809        | 76.149       | 1150x900   |
|      | 47.700        | 60.000       | 1360x768   |
|      | 55.935        | 59.887       | 1440x900   |
|      | 70.640        | 74.980       | 1440x900   |

## Support CGA/EGA/VGA Timings

Above is just a guide, many other frequencies are accepted

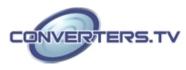

#### Connecting into Monitor

#### **Option 1 - Using VGA Input**

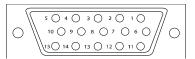

By using a standard VGA 15 pin computer cable plug and play or, alternatively you may cut the end of your cable and wire directly to the output connector of the source equipment.

| Pin 1  | Analog red input.        |  |
|--------|--------------------------|--|
| Pin 2  | Analog green input.      |  |
| Pin 3  | Analog blue input.       |  |
| Pin 4  | Ground.                  |  |
| Pin 5  | Digital ground.          |  |
| Pin 6  | Analog red ground.       |  |
| Pin 7  | Analog green ground.     |  |
| Pin 8  | Analog blue ground.      |  |
| Pin 9  | Ground.                  |  |
| Pin 10 | Sync ground.             |  |
| Pin 11 | Ground.                  |  |
| Pin 12 | SDA (DDC Data).          |  |
| Pin 13 | H. Sync or $H + V$ Sync. |  |
| Pin 14 | V. sync.                 |  |
| Pin 15 | SCL (DDC CLK).           |  |

#### **Option 2 - RGB wiring via Adapter PCB**

The PCB interface board is designed to facilitate connection from older style CGA/EGA/VGA source equipment. The board also allows for adjustment of incoming colour signal levels and Impedance Matching selection selection for 'black line' screen..

Using the supplied 5 and 6 wire open ended cables, signal formats of RGBH+V (combined sync) or RGBHV (separate sync) may be easily connected.

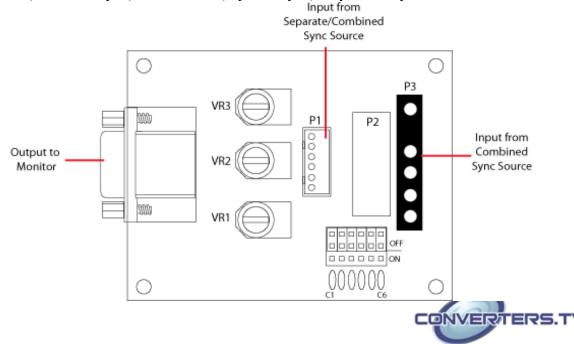

| P1 – RGBHV<br>separate/ or combined sync                                                                                                    | P3 – RGBH+V<br>combined sync     |
|----------------------------------------------------------------------------------------------------|----------------------------------|
| $\begin{array}{c c} \mathbf{R} & \mathbf{G} & \mathbf{B} & \mathbf{E} & \mathbf{H/S} & \mathbf{V} \\ \hline \bigcirc & \bigcirc & \bigcirc & \bigcirc & \bigcirc & \bigcirc & \bigcirc \\ \hline \end{array}$ | R G B E H/S                      |
| Pin 1 – Red                                                                                                    | Pin 1 – Red                      |
| Pin 2 – Green                                                                                                    | Pin 2 – Green                    |
| Pin 3 – Blue                                                                                                    | Pin 3 – Blue                     |
| Pin 4 – Signal Earth                                                                                                    | Pin 4 – Signal Earth             |
| Pin 5 – Horizontal/Combined<br>Sync                                                                                                    | Pin 5 – Horizontal/Combined Sync |
| Pin 6 – Vertical Sync                                                                                                    |                                  |

#### About Our Adapter PCB and Further Adjustments

Our adapter PCB offers a number of adjustments via the following controls

#### -VR1 to VR3

Adjust to vary the level of the individual output colour signals to compensate for over exposure/brightness of video image.

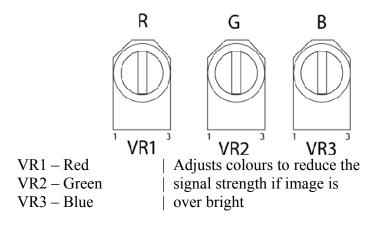

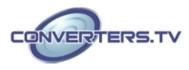

#### **Filter Jumpers**

Set Jumpers as required to reduce effect of black line artifacts when low resolution mismatch becomes evident on LCD screen. By setting to "ON" position, each colour can be filtered as required.

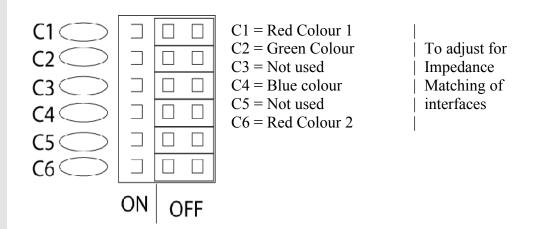

#### **Front/Side View**

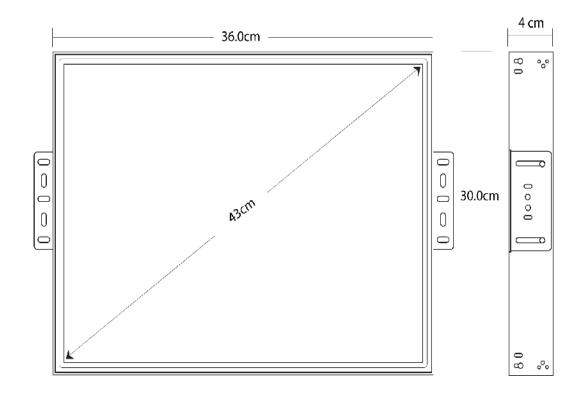

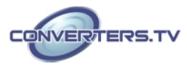

## Specifications

| Specifications for this Model    |                                |  |
|----------------------------------|--------------------------------|--|
| Screen Size                      | 17" TFT                        |  |
| Pixel Pitch(mm)                  | 0.264 x 0.264                  |  |
| Blacklight                       | 2xCCFL                         |  |
| Cell Type                        | TN                             |  |
| Input Mode                       | SVGA                           |  |
| Scan Frequency Horizontal        | 15 ~ 85KHZ                     |  |
| Scan Frequency Vertical          | 48 ~ 75Hz                      |  |
| Colours                          | 16.7M Colors (6 bits + FRC)    |  |
| Aspect Ratio                     | 5:4                            |  |
| Horizontal Viewing Angle         | Full range                     |  |
| <b>Optimal Screen Resolution</b> | 1024 x 768                     |  |
| Bandwidth                        | 130MHz Dot Clock               |  |
| Contrast Ratio                   | 700:1(min) 1000:1(typ)         |  |
| Brightness                       | 250cd/m2                       |  |
| Power                            | 100-240vAC to 12vDC 5A (centre |  |
|                                  | positive)                      |  |
| Power Consumption                | 14.45Watts                     |  |
| Management                       | Vesa-Dpms 42 watts Power down  |  |
|                                  | mode =3 Watts</th              |  |
| Function Keys                    | 5                              |  |
| PC Interface                     | Analog Interface               |  |
| Signal Cable                     | Standard VGA cable w/15-pin    |  |
|                                  | D-sub connector.               |  |
|                                  | Or via VGA Inverter PCB        |  |
| Operating Temperature            | 0 degrees ~ 60 Degrees         |  |
| Humidity                         | 5~95%                          |  |
| Overall Dimensions               | 360mm x 300mm x 44mm           |  |
| Active Screen Area Dimension     | 337mm x273mm                   |  |
| Weight                           | 3.350kg                        |  |

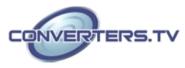

## Troubleshooting

| Error                     | Solution                                                                                                    |
|---------------------------|----------------------------------------------------------------------------------------------------|
| No Power Led              | Check Mains Power supply input Voltage (100v or 240vAC) and connection                                                                     |
|                           | Check 12V DC at power supply output                                                                                                    |
|                           | Check control board for damage                                                                                                    |
| No image                  | Check cables connected correctly from source and into monitor inputs                                                                       |
|                           | Check correct orientation of signal wires;<br>H-sync and V-sync                                                                            |
|                           | Check for CCFL lamp operation on rear of lcd panel, visual reference only                                                                  |
|                           | Check power 'on' source and monitor                                                                                                    |
| Image Alignment           | Adjust using "AUTO" button                                                                                                    |
|                           | Fine adjust using the OSD Menu<br>parameters accordingly for Horizontal and<br>Vertical position/size                                      |
| Image Brightness/Contrast | Adjust OSD Menu parameters for<br>Brightness and Contrast                                                                                  |
| Image colour              | Check RGB colour wires connected and active                                                                                                |
|                           | Adjust OSD Menu parameters for colour temperature and colour intensity                                                                     |
| Intermittent Image        | Ensure equipment is earthed and isolated<br>from signal earths, <i>Note:</i> Isolation (No<br>Earth) sometimes improves image<br>reception |
|                           | Ensure open wire cables are sheathed and<br>earthed against EFI (Electromagnetic Field<br>Interference)                                    |
|                           | Check all cable pins aligned and seated correctly                                                                                          |

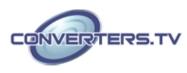